# **Videó Kaputelefon S9**

Használati útmutató 3.0

### Funkciók

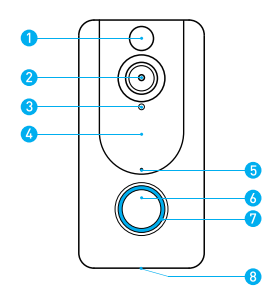

- 1. Mozgás érzékelő
- 2. Széles szögű lencse
- 3. Fény érzékelő
- 4. Rejtett infravörös fények
- 5. Mikrofon
- 6. Kaputelefon gomb
- 7. Jelző fények
- 8. Hangszóró

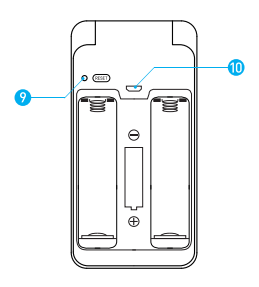

- 9. Reset gomb<br>10 Micro USB F
- Micro USB Port elemek töltéséhez.

#### Jelző fények

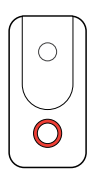

#### **Jelzőfény PIROSAN villog**

*A készülék újracsatlakozik a Wi-Fi hálózathoz. Kérem várjon*.

### **Jelzőfény PIROSAN és KÉKEN villog felváltva**

*Alacsony töltöttség. Kérem töltse fel az akkumulátort.*

### A dobozban

 $\circ$ 

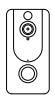

Kaputelefon Konzol

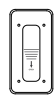

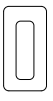

Öntapadós szivacs

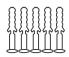

5 tipli

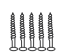

5 Csavar, a felhelyezéshez

量量 2 biztonsági csavar

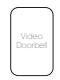

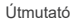

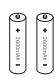

2 akkumulátor

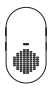

csengő (opcionális)

### Akkumulátor töltése

1. Távolítsa el a fóliát az akkumulátor végénél.

2. Helyezze be az 18650-es akkumulátort, ahogy a készüléken mutatja

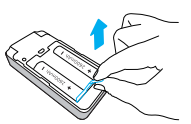

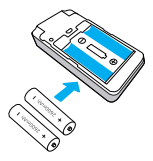

Újratölthető 18650-es Akkumulátorok

*3.* Töltse fel teljesen az akkumulátorokat a készülék Micro USB-töltővel történő csatlakoztatásával. Az akkumulátorok teljes feltöltése körülbelül 14 órát vesz igénybe.

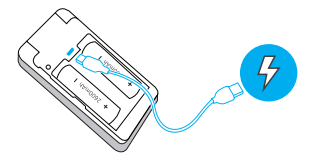

**Figyelem:** Túl sok esemény. Ha készüléke túl sok eseményt rögzít naponta, előfordulhat, hogy sűrűbben fel kell töltenie az akkumulátort. Az akkumulátor merül minden egyes alkalommal, amikor az Élő nézetet használja ,a csengő megszólalásakor, vagy beszédkor. A túl sok esemény megelőzése érdekében alacsonyabb érzékenységre állíthatja a mozgásbeállításokat.

## Video Kaputelefon Beüzemelése

#### **Kezdés előtt**

- 1. *Töltse le és telepítse az Aiwit alkalmazást. Olvassa be az alábbi QR-kódot, vagy keressen rá az Aiwit kifejezésre az Apple App Store-ban vagy a Google Playen. Töltse le és telepítse az alkalmazást.*
- 2. *Hozzon létre egy Aiwit fiókot.*

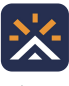

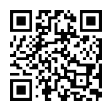

Aiwit Android / iOS App Download

#### **Állítsa be készülékét az Aiwit alkalmazásban.**

*Az eszköz párosításához kövesse az alábbi lépéseket* 

*és az alkalmazáson belüli utasításokat.*

- 1. .Nyissa meg az Aiwit alkalmazást és jelentkezzen be fiókjába.
- 2. A kamera hozzáadásához válassza a + ikont.
- 3. Válassza a Videó kaputelefon lehetőséget.
- 4. Nyomja meg és tartsa lenyomva a kaputelefon gombot, amíg a piros lámpa kialszik, kattintson a Tovább gombra, majd az Igen gombra.
- 5. Adja meg a 2,4 GHz-es Wi-Fi hálózatot és a Wi-Fi jelszót, majd koppintson a Tovább gombra (az 5 GHz nem támogatott).
- 6. A készülék kamerájával olvassa be az alkalmazásban látható QR-kódot, majd válassza a Megerősítés lehetőséget, ha a Wi-Fi beállítás befejeződött.

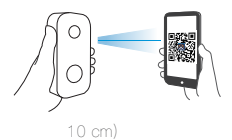

### Video Kaputelefon felhelyezése

Jelölje meg a fúrások helyét, és használjon egy fúrófejet, hogy lyukakat fúrjon a falába. Helyezze be a tipliket, és rögzítse az ajtócsengőt biztonsági csavarral és rögzítő csavarokkal.

1. lépés

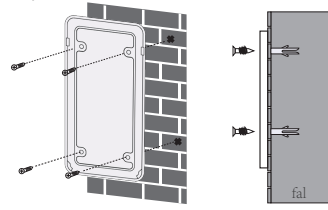

2. lépés 3. lépés 4. lépés

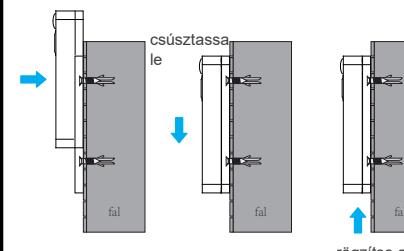

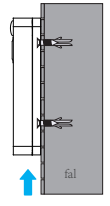

rögzítse a csavart

### Gyakran ismételt kérdések

#### **Hogyan állíthatom vissza(RESET) a kaputelefont?**

*Nyomja meg és tartsa lenyomva a Kaputelefon gombot 8 másodpercig. Ezután kövesse az alkalmazáson belüli utasításokat a Wi-Fi beállításainak befejezéséhez.*

#### **Hogyan oszthatom meg az eszközt a családommal?**

*Nyissa meg az Aiwit alkalmazást. A kezdőlapon koppintson a Megosztás ikonra. Koppintson a Megosztás e-mailben vagy a Megosztás QR-kód segítségével elemre. Az eszközt legfeljebb 8 felhasználóval oszthatja meg.*

#### **Megosztás e-mailben:**

*Az új felhasználónak le kell töltenie az Aiwit alkalmazást, és létre kell hoznia egy fiókot ugyanazzal az e-mail címmel, amellyel az eszköz tulajdonosa megosztotta. Jelentkezzen be a fiókba, és megjelenik a megosztott eszköz*

#### **Megosztás QR-kódon keresztül:**

- *1. Nyissa meg az Aiwit alkalmazást egy új felhasználó okostelefonján.*
- *2. A kezdőlapon érintse meg a + elemet.Koppintson a QR-kód megosztása elemre, majd olvassa be a QR-kódot, amelyet az eszköz tulajdonosa korábban generált.*
- *3. Megjelenik a Megosztás sikeres üzenet, majd koppintson a Megerősítés gombra.*

#### **Hány felhasználó nézheti egyszerre a videót**?

*Maximum 3 felhasználó nézheti a videócsatornát egyszerre és csak 1 felhasználó használhatja a közvetlen kaputelefont. Az iOS és az Android is kompatibilis.*

#### **Miért rossz a Wi-Fi jel a készülékemen?**

*Előfordulhat, hogy készüléke túl messze van a vezeték nélküli routertől, vagy akadhat közöttük olyan akadály, amely csökkenti a jelerősséget. Megpróbálhatja áthelyezni a routert, vagy beszerezhet egy jelzéstovábbítót / repeatert.*

#### **A mozgásérzékelő érzékenységének beállítása**

*A kezdőlapon érintse meg a Mozgásérzékelés ikont. Mozgásérzékelési érzékenység:*

*Gyors: Felvesz és értesít minden mozdulatról (a legrövidebb akkumulátor-üzemidő).*

- **Közepes**: *Ritkábban rögzíti és értesíti a mozgásról (normál akkumulátor-üzemidő).*
- **Lassú**: *Még ritkábban rögzíti és értesíti a mozgásról (az akkumulátor maximális élettartama).*

#### **Hogyan engedélyezhetem a telefonon az értesítéseket?**

*Ehhez engedélyt kell adnia az Aiwit alkalmazás számára, hogy hozzáférjen a mikrofonjához és engedélyezze az értesítéseket. Kövesse ezeket a lépéseket az értesítések engedélyezéséhez.*

- *1. Nyissa meg a Beállításokat. Lépjen az Aiwit alkalmazás engedélyeihez, és válassza az Értesítések lehetőséget.*
- *2. Ellenőrizze, hogy minden kapcsoló be van-e kapcsolva.*

### Vezeték nélküli csengő beüzemelése

Csatlakoztassa a kaputelefont a csengőhöz, hogy azonnal értesüljön az otthonában, ha valaki csenget. A csengő bármilyen fali aljzathoz csatlakoztatható, és bárhová felhelyezheti az otthonban.

#### **Megjegyzés**:

A vezeték nélküli csengő csak az általunk forgalmazott kaputelefonnal kompatibilis, és nem kompatibilis hagyományos kapucsengővel. A vezeték nélküli csengő opcionális. Ha nincs telepítve, akkor a kaputelefon értesítései továbbra is közvetlenül az Aiwit alkalmazáshoz kerülnek.

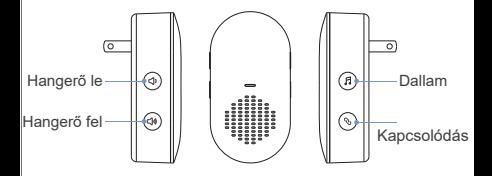

#### **Csengő párosítása a kaputelefonhoz**

#### **1. Lépés**

A telepítési folyamat előtt ellenőrizze, hogy a kaputelefonja csatlakoztatva van e a telefonhoz, és be van e dugva a csengő

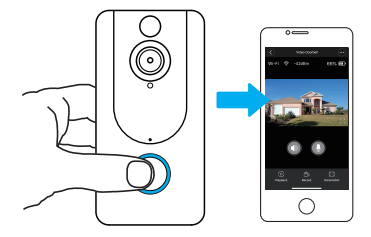

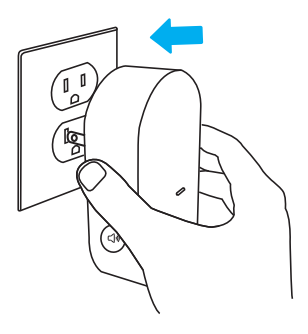

#### **2. lépés**

Nyomja meg a kapcsolódás gombot..

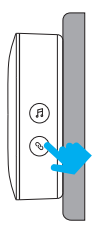

#### **4. lépés 5. lépés**

A Dallam gomb megnyomásával válasszon a 38 különböző dallam közül

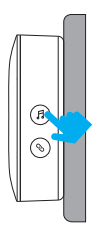

#### **3. lépés**

Nyomja meg a kaputelefon gombot hogy párosítja az eszközt a csengőhöz

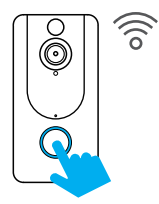

Nyomja meg újra a Kaputelefon gombot hogy megbizonyosodjon róla, a megfelelő csengőhangot választotta

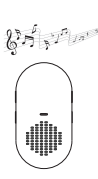

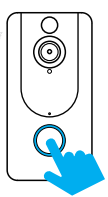